## **Membuat animasi dengan Adobe Flash CS3 Bagian 1.**

Dasar/Teori/Konsep/Kerangka Pikir:

#### **Pendahuluan**

Adobe Flash CS3 sendiri merupakan sebuah tool yang dapat digunakan untuk membuat berbagai macam animasi, presentasi, game. dapat digunakan sebagai tool untuk mendesain web, dan berbagai aplikasi multimedia lainnya.

Pada gambar dibawah ini, jendela utama dari Adobe Flash CS3, yang terdiri dari beberapa bagian :

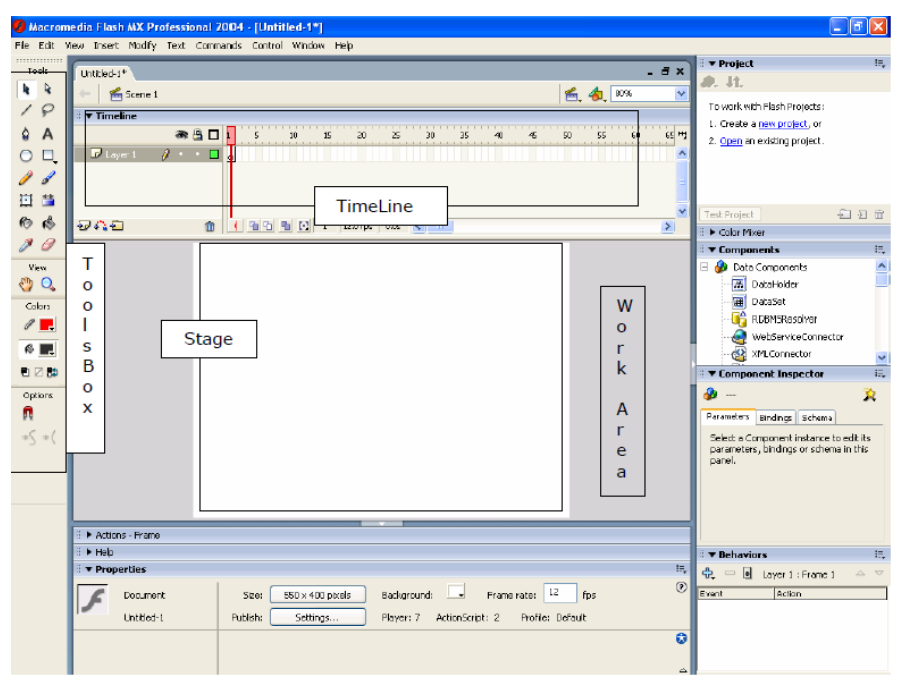

- **A. Timeline**, digunakan untuk mengatur dan mengontrol isi keseluruhan movie Anda.
- **B. Stage**, merupakan tempat dimana Anda bekerja dalam membuat sebuah animasi.
- **C. Tools Box**, berisi alat-alat yang digunakan untuk menggambar objek pada stage.

**Arrow Tool:** Tool ini digunakan untuk memilih suatu objek atau untuk memindahkannya.

**Subselection Tool:** Tool ini digunakan untuk merubah suatu objek dengan edit points.

**Line Tool:**Tool ini digunakan untuk membuat suatu garis di stage.

**Lasso Tool:** Tool ini digunakan untuk memilih daerah di objek yang akan diedit.

**Pen Tool:** Tool yang digunakan untuk menggambar dan merubah bentuk suatu objek dengan

menggunakan edit points (lebih teliti & akurat).

**Text Tool:** Tool ini digunakan untuk menuliskan kalimat atau kata-kata.

**Oval Tool:** Tool yang digunakan untuk menggambar sebuah lingkaran.

**Rectangle Tool:** Tool yang digunakan untuk menggambar sebuah segiempat.

**Pencil Tool:** Tool ini digunakan untuk menggambar sebuah objek sesuai dengan yang Anda sukai. Tetapi setiap bentuk yang Anda buat akan diformat oleh Adobe Flash CS3 menjadi bentuk sempurna.

**Brush Tool:** Tool ini sering digunakan untuk memberi warna pada objek bebas.

**Free Transform Tool:** Tool ini digunakan untuk memutar (rotate) objek yang Anda buat atau mengubah bentuk objek menjadi bentuk lain.

**Fill Transform Tool:** Tools ini digunakan untuk memutar suatu objek yang diimport dari luar lingkungan Adobe Flash CS3, serta untuk mengatur efek warna.

**Ink Bottle Tool:** Tool ini digunakan untuk mengisi warna pada objek yang bordernya telah hilang (tidak ada).

**Paint Bucket Tool:** Tool ini digunakan untuk mengisi warna pada objek yang dipilih.

Ô **Eraser Tool:** Tool ini digunakan untuk menghapus objek yang Anda bentuk.

**D. Color Window**, merupakan window yang digunakan untuk mengatur warna pada objek yang Anda buat.

# **Color Window terdiri dari:**

**1. Color Mixer**, digunakan untuk mengatur warna pada objek sesuai dengan keinginan

Anda. Ada 5 pilihan tipe warna, yaitu: None, Solid, Linear, Radial, Bitmap.

**2. Color Swatches**, digunakan untuk memberi warna pada objek yang Anda buat sesuai dengan yang warna pada window.

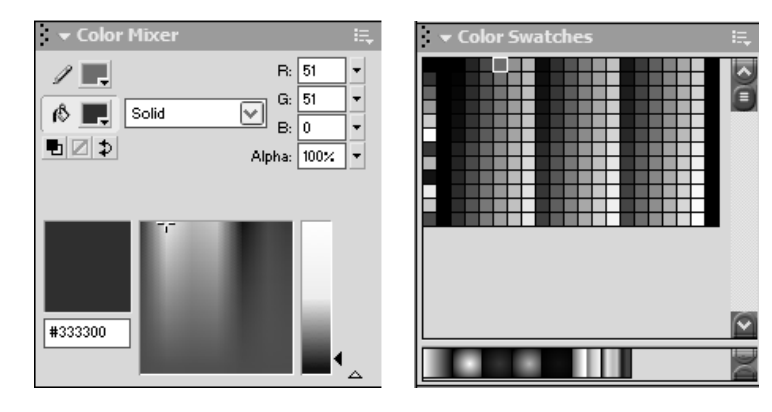

- **E. Actions – Frame**, merupakan window yang digunakan untuk menuliskan Action Script untuk Adobe Flash CS3. Biasanya Action Script digunakan untuk mengendalikan objek yang Anda buat sesuai dengan keinginan Anda.
- **F. Properties**, merupakan window yang digunakan untuk mengatur property dari objek yang Anda buat.

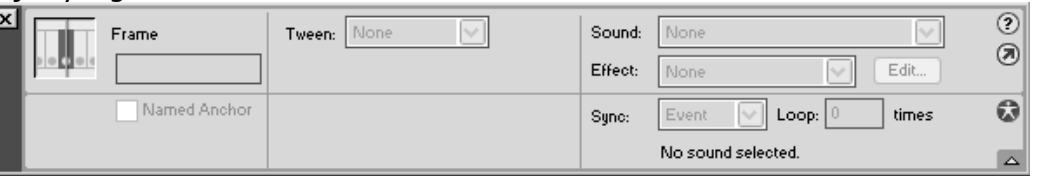

**G. Components**, digunakan untuk menambahkan objek untuk web application yang nantinya di publish ke internet.

# **Menjalankan Adobe Flash CS3 Movie**

Untuk menjalankan movie yang telah Anda buat, Anda dapat mengaktifkannya melalui menu Control lalu pilih Play (tombol Enter pada keyboard). Untuk membuat movienya Anda dapat menekan tombol Ctrl+Enter secara bersamaan setelah Anda simpan project Anda.

# **Konversi File melalui Adobe Flash CS3**

Anda dapat melakukan konversi file melalui Adobe Flash CS3. File yang dikonversi biasanya berbentuk file \*.swf ke dalam bentuk lainnya, seperti \*.html, \*.exe, \*.avi, dan lain sebagainya. Untuk mengkonversi file flash yang telah Anda buat, terlebih dahulu Anda harus mengaktifkan konverternya terlebih dahulu. Cara mengaktifkannya yaitu dengan memberi checkmark pada type file yang Anda inginkan. Untuk mengaktifkan publish settings Anda dapat memilih menu File > Publish Settings…

(Ctrl+Shift+F12).

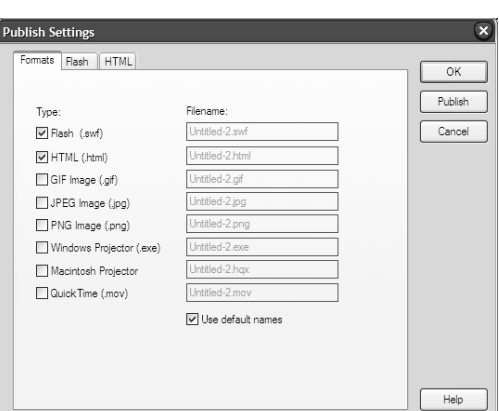

# Keterangan:

- Flash (.swf) : Menghasilkan file \*.swf (untuk menjalankannya dibutuhkan flash player).
- Html (.html) : Menghasilkan file \*.html (diperlukan internet explorer untuk
- menjalankannya). Konversi ini biasanya digunakan untuk membuat web.
- Gif, Jpeg, Png : Menghasilkan file gambar.
- Windows Projector : Menghasilkan file \*.exe yang dapat langsung dijalankan.
- Macintosh Projector: Menghasilkan file \*.hax untuk macintosh.
- Quick Time : Menghasilkan file \*.mov untuk Quick time player.

# **METODE PEMBUATAN ANIMASI**

### **1. Frame by Frame Animation**

Frame by frame animation merupakan suatu metode pembuatan animasi dalam Adobe Flash CS3 yang menggunakan frame pada timeline. Biasanya animasi yang dibuat dengan metode ini prinsipnya sama dengan membuat sebuah film pada windows movie maker, tetapi bedanya pada Adobe Flash CS3 Anda harus menyesuaikan kuncinya terlebih dahulu dan meletakkan film tersebut pada kunci yang telah dibuat dan disesuaikan.

### **2. Tweened Animation**

Tweened animation merupakan suatu animasi yang memanfaatkan fasilitas motion dari Adobe Flash CS3. Untuk membuat suatu animasi motion sangatlah mudah karena Anda tinggal menentukan panjang lama animasi tersebut dijalankan lalu menggerakkan dari satu sisi ke sisi lainnya. Biasanya objek yang telah di tween pada timeline akan terlihat tanda panah.

### Tujuan Praktek:

- 1. Memberikan pemahaman kepada mahasiswa tentang penggunaan dasar perangkat lunak untuk membuat animasi (Adobe Flash CS3).
- 2. Memberikan pemahaman kepada mahasiswa tentang teknik-teknik membuat animasi.

Peralatan/Bahan:

1. Adobe Flash CS3

Prosedur Pelaksanaan:

#### **Frame by Frame Animation**

Untuk membuat animasi ini sangatlah mudah, ikutilah petunjuk berikut ini.

1. Gambarlah oval tool pada stage. Kemudian klik kanan pada frame kedua lalu pilih Insert Keyframe.

2. Setelah itu dengan menggunakan eraser tool hapuslah sebagian dari oval tool yang telah Anda buat hingga menyerupai gambar dibawah ini. Sebelumnya di bagian option ubahlah eraser mode menjadi erase normal.

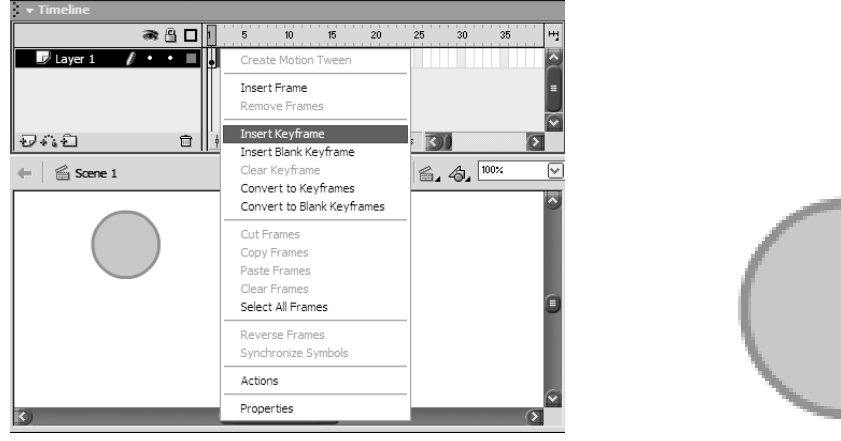

3. Ikutilah cara diatas untuk menghapus bagian yang lain dari oval tool. Perhatian: Sebelum menghapus oval tool, harus memasukkan keyframe terlebih dahulu. Hapuslah perlahanlahan hingga oval tool habis sesuai dengan keyframe yang Anda buat.

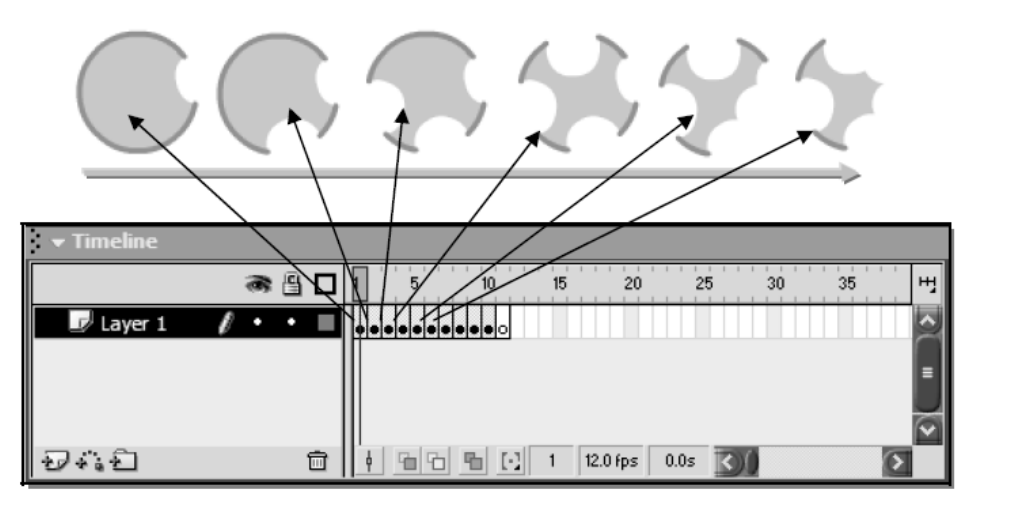

4. Jika Anda telah selesai membuatnya, jalankan movie tersebut dengan cara menekan tombol Enter. Untuk meng-compile film tersebut tekan Ctrl+Enter.

# **Tweened Animation**

Untuk menggunakan animasi tween tersebut maka ikutilah petunjuk berikut ini.

1. Gambar objek (misal: rectangle tool) pada stage, kemudian buatlah objek tersebut menjadi satu group (Ctrl+G).

2. Setelah itu klik kanan pada objek lalu pilih *Distribute to layers*. Kemudian beri nama layer tersebut dengan nama **kotak** dengan cara double click item tersebut di timeline.

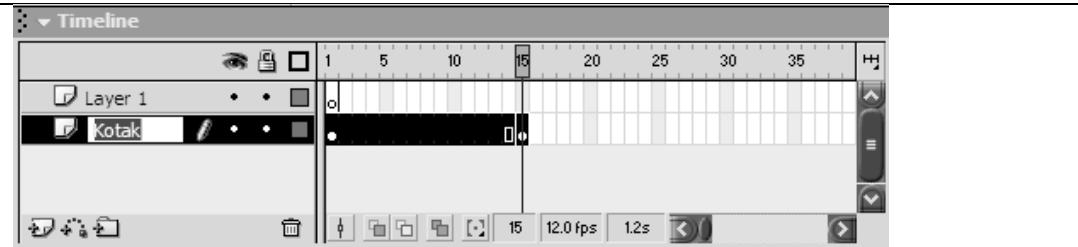

3. Melalui timeline tentukanlah panjang animasi tersebut berjalan dengan cara klik kanan pada frame ke 15 lalu pilih insert keyframe.

4. Kemudian klik kanan pada frame yang telah terbentuk. Sebelumnya blok dahulu keseluruhan frame tersebut. Lalu pilih Create Motion Tween…. Maka frame yang Anda blok tadi akan keluar sebuah tanda panah (sesuai panjang frame).

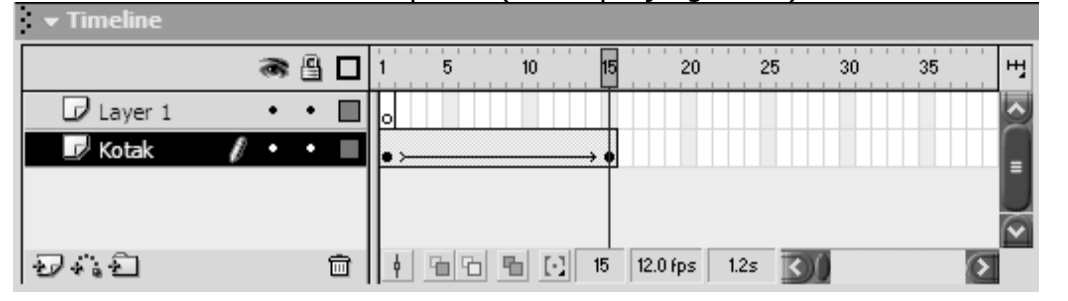

5. Anda gerakkan objek yang Anda buat dari tempat yang semula ke tempat yang lain. Jika objek sudah Anda pindahkan, silahkan tekan enter untuk menjalankan animasi yang Anda disain. Maka objek yang Anda buat tadi akan bergerak dari sisi awal menuju ke sisi yang lainnya secara otomatis.